**Οδηγός Μαθητή για την εξ αποστάσεως εκπαίδευση (Σύνδεση στο Webex)**

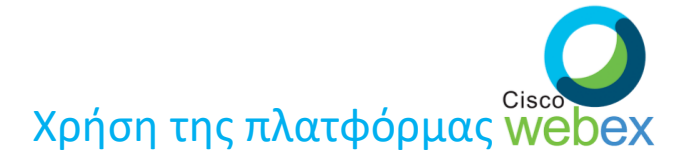

**ΜΑΡΤΙΟΣ 2020**

## **Εισαγωγή**

Με την εξ αποστάσεως εκπαίδευση ο μαθητής θα έχει την δυνατότητα να συνδεθεί με ένα από τους παρακάτω τρόπους:

#### **1. PC**

- **2. Tablet**
- **3. Smartphone**

Στο συγκεκριμένο οδηγό θα αναφερθούμε στα απαραίτητα βήματα που θα πρέπει να κάνει ένας μαθητής προκειμένου να συνδεθεί με ένα από τους παραπάνω τρόπους (η σύνδεση με smartphone ή tablet απαιτεί τα ίδια βήματα).

## **Εισαγωγή**

Αρχικά θα λάβετε από τον κάθε **καθηγητή** που σας κάνει μάθημα *(π.χ. από τον κ. Δημητρίου)* ένα σύνδεσμο (link) της μορφής:

#### **minedu-gov-gr.webex.com/meet/dimitriou**

Αυτός ο σύνδεσμος αφορά την **τάξη του κ. Δημητρίου και όταν έχετε μάθημα μαζί του θα πατάτε σε αυτό το link.** Για να συνδεθείτε στην τάξη του κ. Δημητρίου θα πρέπει να **πατήσετε** πάνω σε αυτό το link που σας έχει δοθεί. **Ειδικά για την πρώτη φορά τα βήματα είναι τα παρακάτω.**

**ΠΑΡΑΤΗΡΗΣΗ: Μόλις πατήσετε στο link του δασκάλου, μπορεί να μην χρειαστεί εγκατάσταση κάποιας εφαρμογής, αλλά μπορεί και να χρειαστεί. Αυτό εξαρτάται από τις συσκευές που χρησιμοποιείτε σε συνδυασμό με το λειτουργικό σύστημα και το λογισμικό τους (πχ συσκευές με Android με browser Google Chrome, συσκευές με ios με browser Safari, συσκευές με Windows κλπ). Επειδή οι συνδυασμοί είναι πάρα πολλοί, αυτός οδηγός σας καλύπτει για κάθε περίπτωση…**

# **Σύνδεση με PC**

#### **Υπάρχουν 2 τρόποι για να συνδεθούμε:**

- 1. Με χρήση μόνο του browser (π.χ. Chrome, Firefox)
- 2. Με εγκατάσταση του προγράμματος webex.exe το οποίο κατεβάζουμε και κάνουμε εγκατάσταση στο PC (μία φορά γίνεται η εγκατάσταση)

Εμείς σας προτείνουμε να δοκιμάσετε **τον 1<sup>ο</sup> τρόπο.**

Σε περίπτωση που δεν μπορείτε να μπείτε με τον 1<sup>0</sup> τρόπο δοκιμάστε τον 2<sup>0</sup> τρόπο.

# **Σύνδεση με PC (1)**

#### **1 ος τρόπος** Με χρήση μόνο του browser (π.χ. Chrome)

#### **ΒΗΜΑ 1 – PC** (1<sup>oς</sup> τρόπος)

Όταν έρθει η ώρα για μάθημα και πατήσουμε το σύνδεσμο για να μπούμε στην τάξη εμφανίζεται η παρακάτω οθόνη. Πατάμε **Ακύρωση** στο παράθυρο **(1)** και επιλέγουμε **Join from your browser (2)**

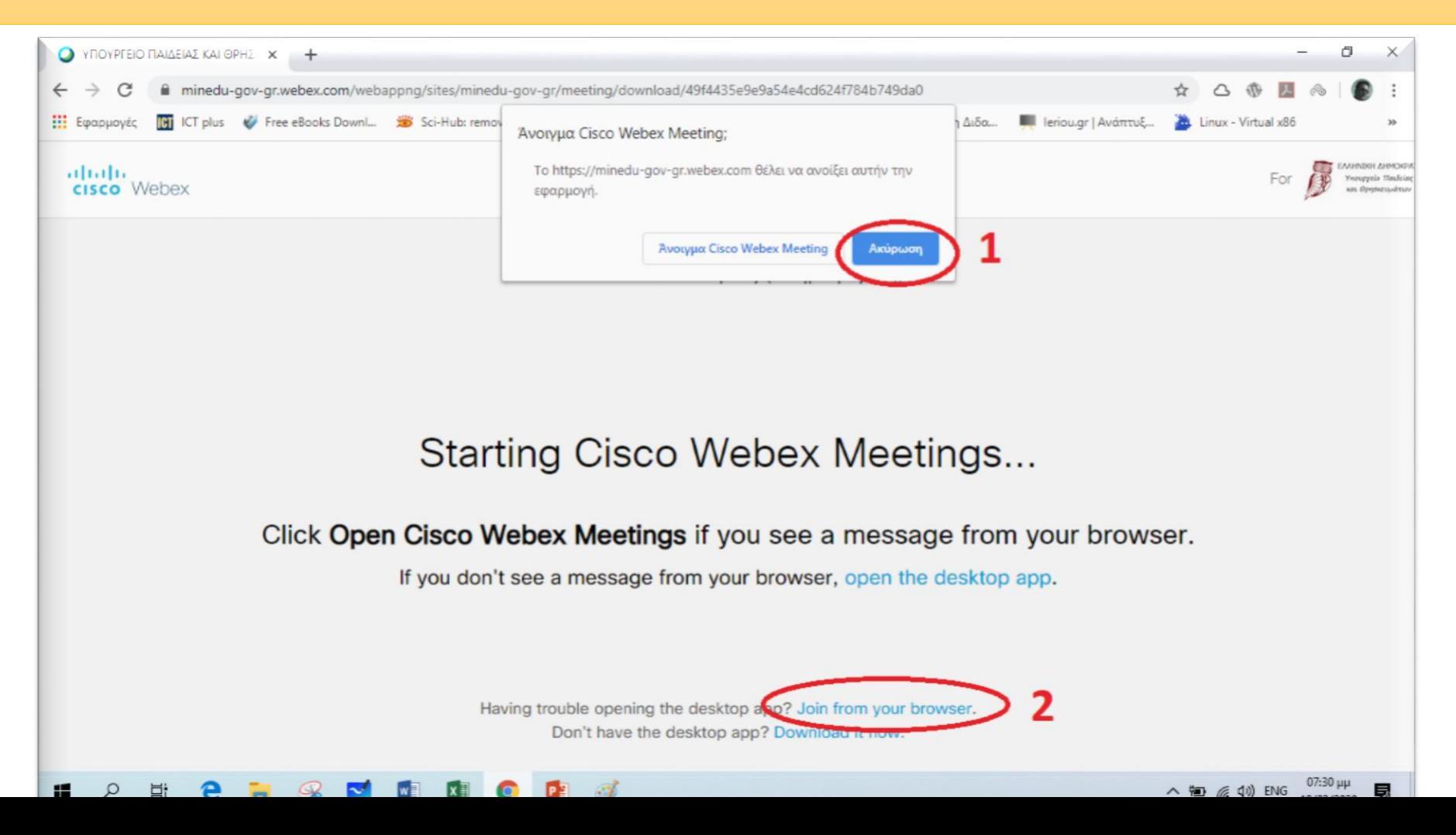

#### **ΒΗΜΑ 2** – PC (1ος τρόπος)

Στην επόμενη οθόνη (όπως φαίνεται παρακάτω) εισάγουμε το **ονοματεπώνυμό μας και το e-mail μας**. (π.χ. μαθητής με όνομα **Παπαδόπουλος Δημήτρης** και e-mail **papad@gmail.com**) και πατάμε **Next**- - - - *Το e-mail δεν είναι υποχρεωτικό* - - -

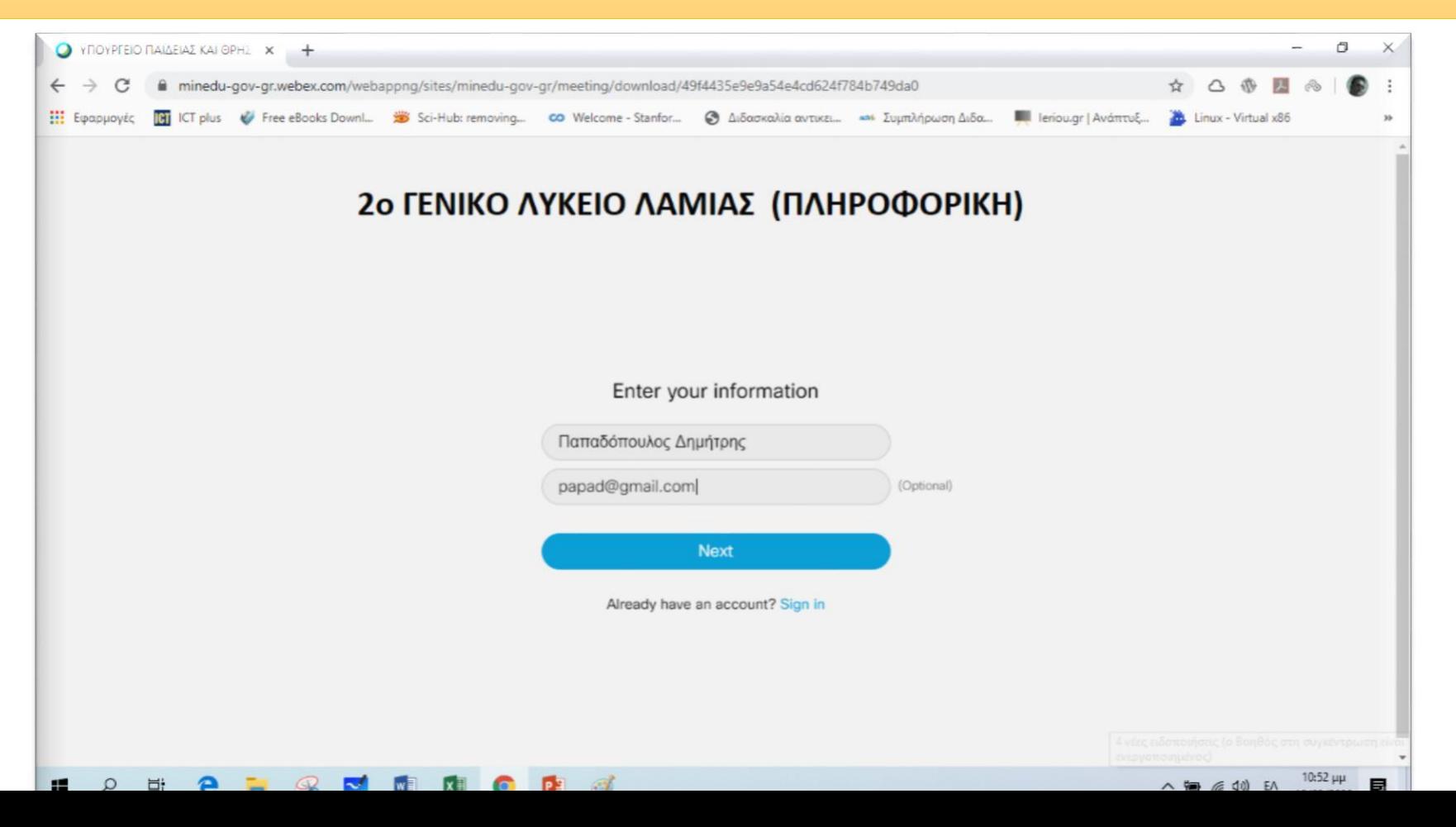

### **ΒΗΜΑ 3** – PC (1ος τρόπος)

Στην επόμενη οθόνη (όπως φαίνεται παρακάτω) πατάμε **Επιτρέπεται (1)** και **Skip (2)**

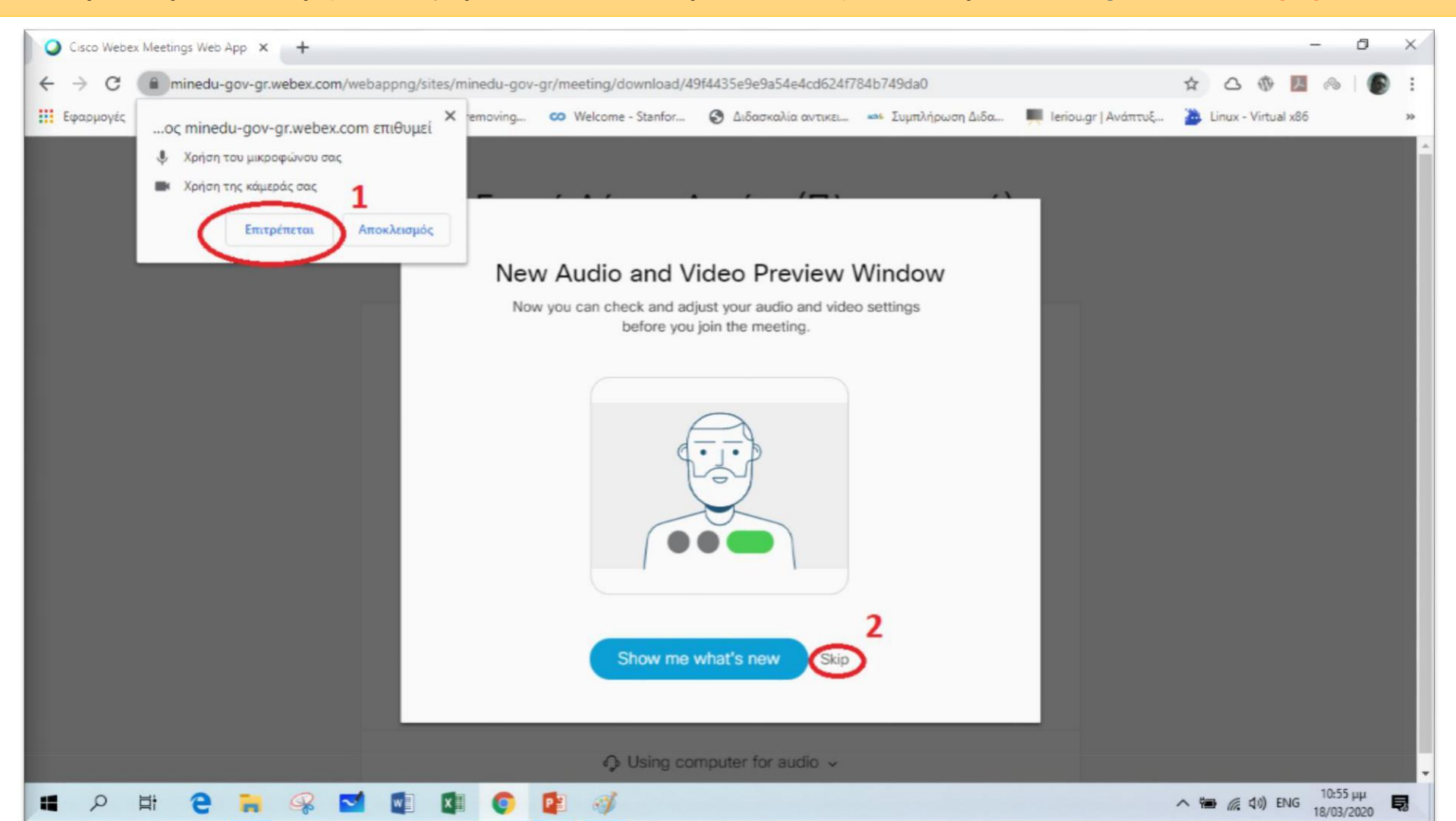

#### **ΒΗΜΑ 4** – PC (1ος τρόπος)

Στην επόμενη οθόνη (όπως φαίνεται παρακάτω) πατάμε **Join meeting** και είμαστε έτοιμοι να μπούμε στην «τάξη».

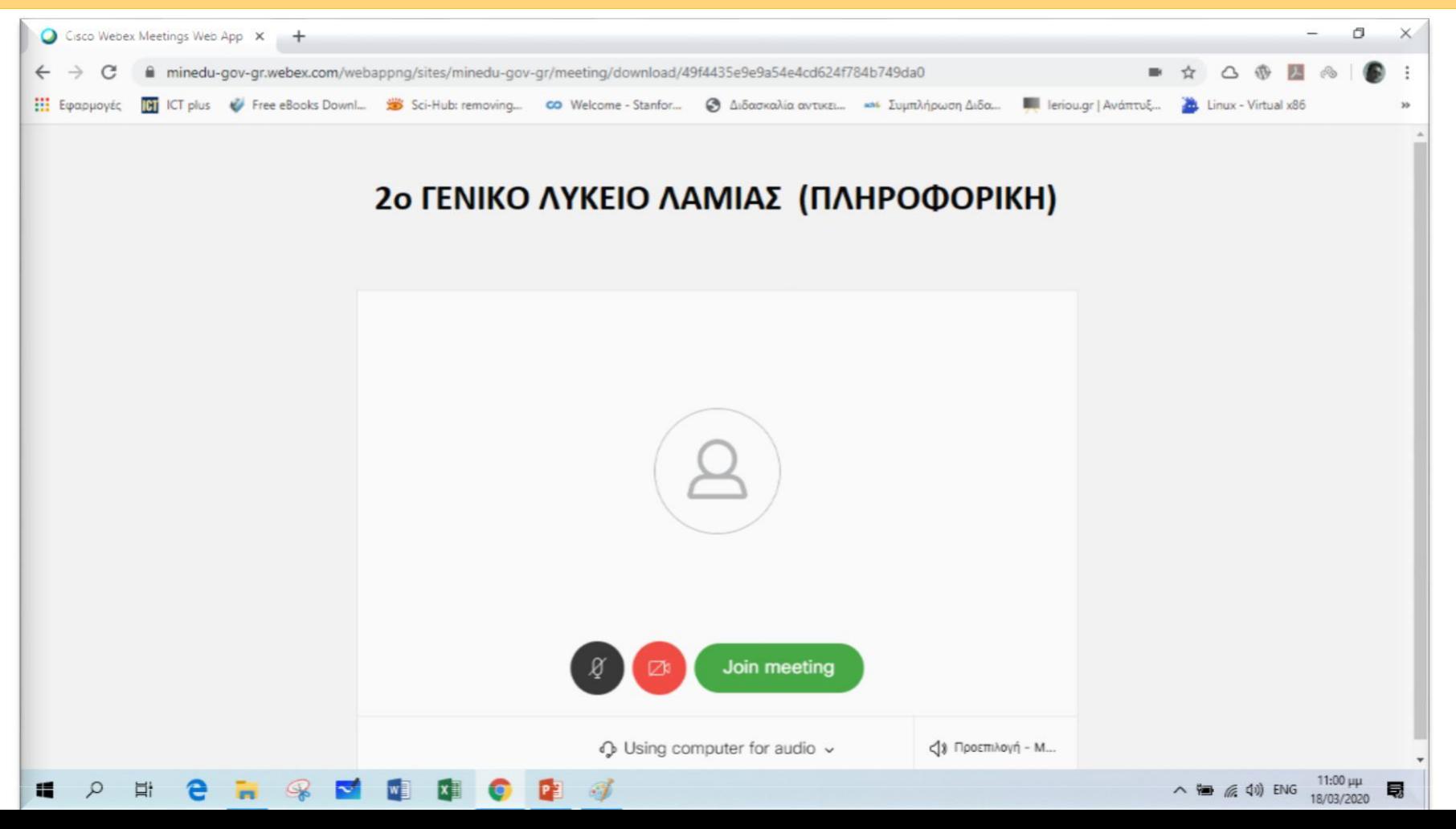

# **Σύνδεση με PC (2)**

## **2 ος τρόπος**

Mε εγκατάσταση του προγράμματος webex.exe το οποίο κατεβάζουμε και κάνουμε εγκατάσταση στο PC. *--- μία φορά γίνεται η εγκατάσταση ---*

### **ΒΗΜΑ 1** – PC (2ος τρόπος)

Όταν πατήσουμε το σύνδεσμο για να μπούμε στην τάξη εμφανίζεται η παρακάτω οθόνη. Πατάμε **Download it now**

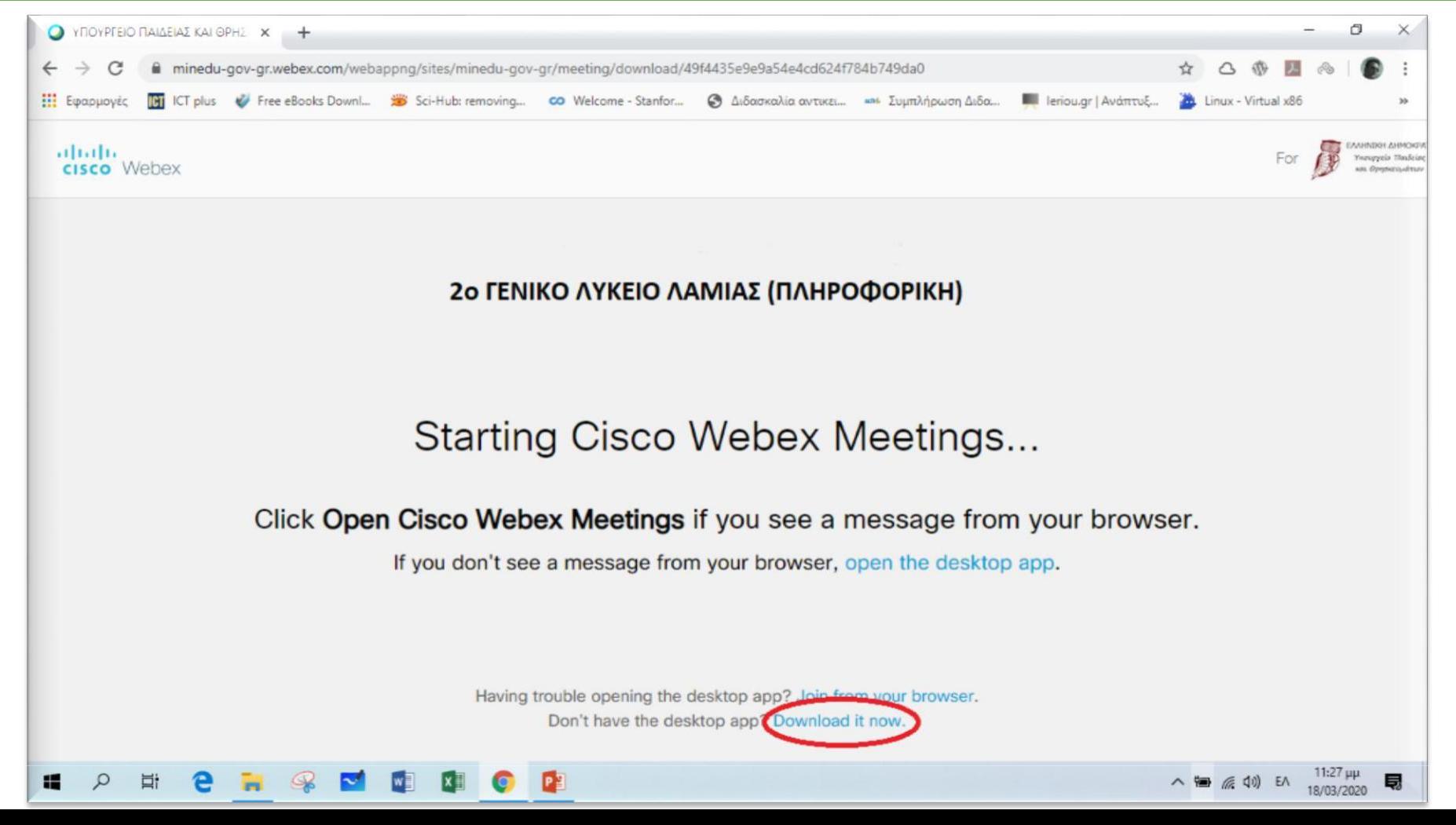

### **ΒΗΜΑ 2** – PC (2ος τρόπος)

Όταν ολοκληρωθεί το download **κάτω αριστερά** φαίνεται το αρχείο έτοιμο για εγκατάσταση. Πατάμε για να κάνουμε την εγκατάσταση του **webex.exe**

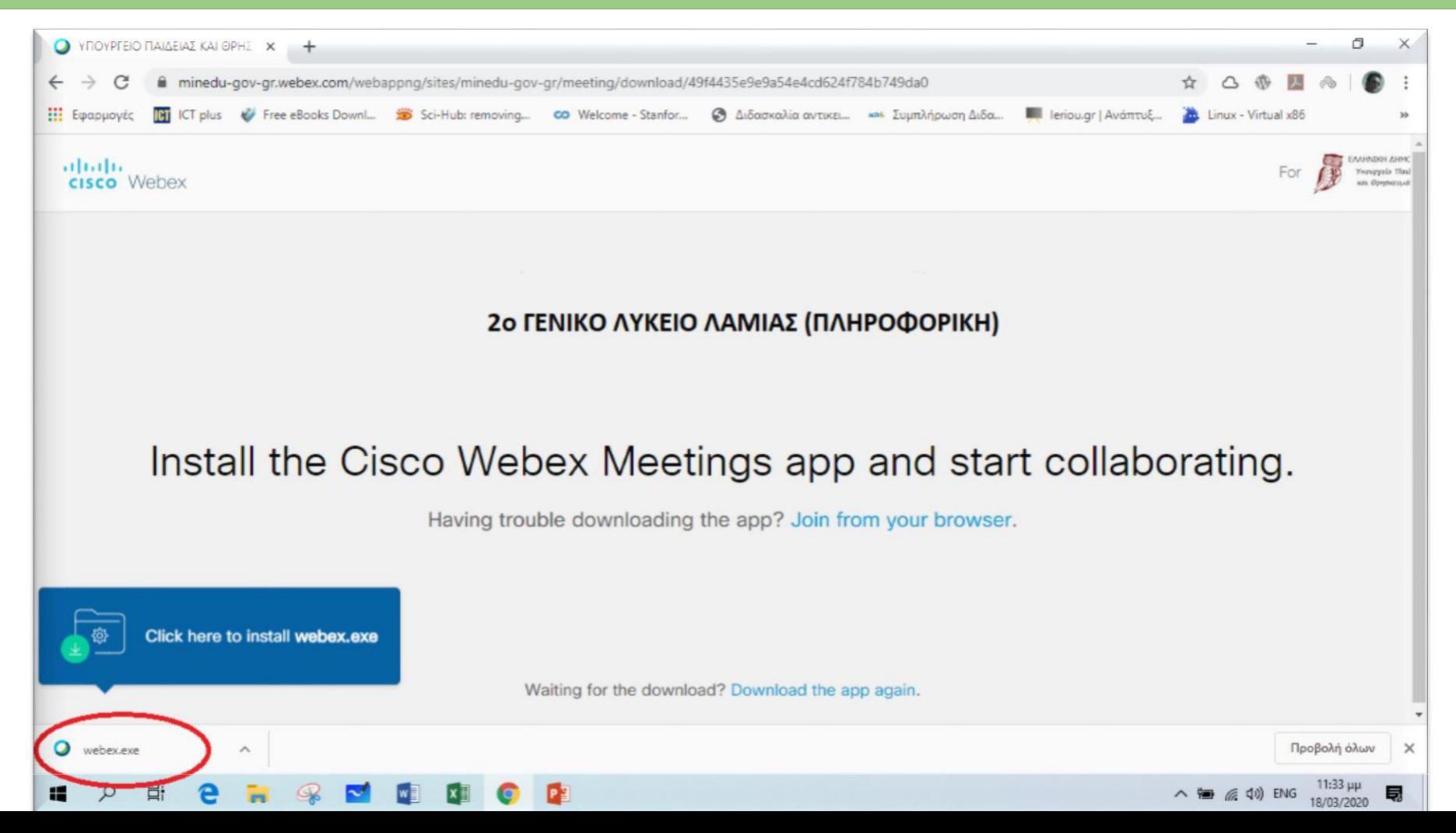

### **ΒΗΜΑ 3** – PC (2ος τρόπος)

Κατά τη διάρκεια της εγκατάστασης εμφανίζεται μια οθόνη όπως η παρακάτω. Περιμένουμε να ολοκληρωθεί η εγκατάσταση.

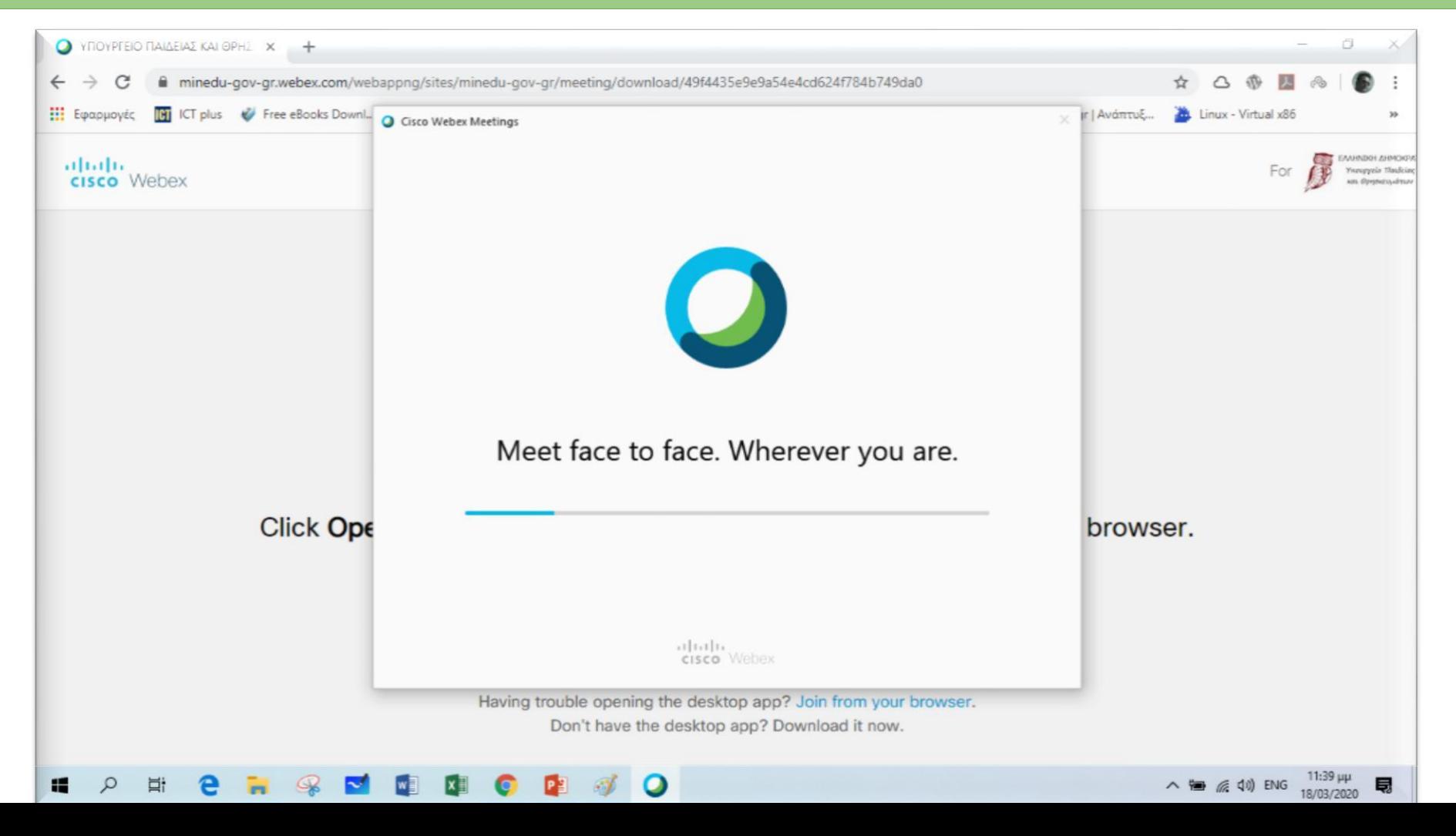

#### **ΒΗΜΑ 4** – PC (2ος τρόπος)

Όταν ολοκληρωθεί η εγκατάσταση εμφανίζεται μια οθόνη όπου πρέπει να εισάγουμε το Ονοματεπώνυμό μας και το e-mail μας (π.χ. μαθητής με όνομα **Παπαδόπουλος Δημήτρης** και e-mail **[papad@gmail.com](mailto:papad@gmail.com)**). Στη συνέχεια πατάμε **Next**

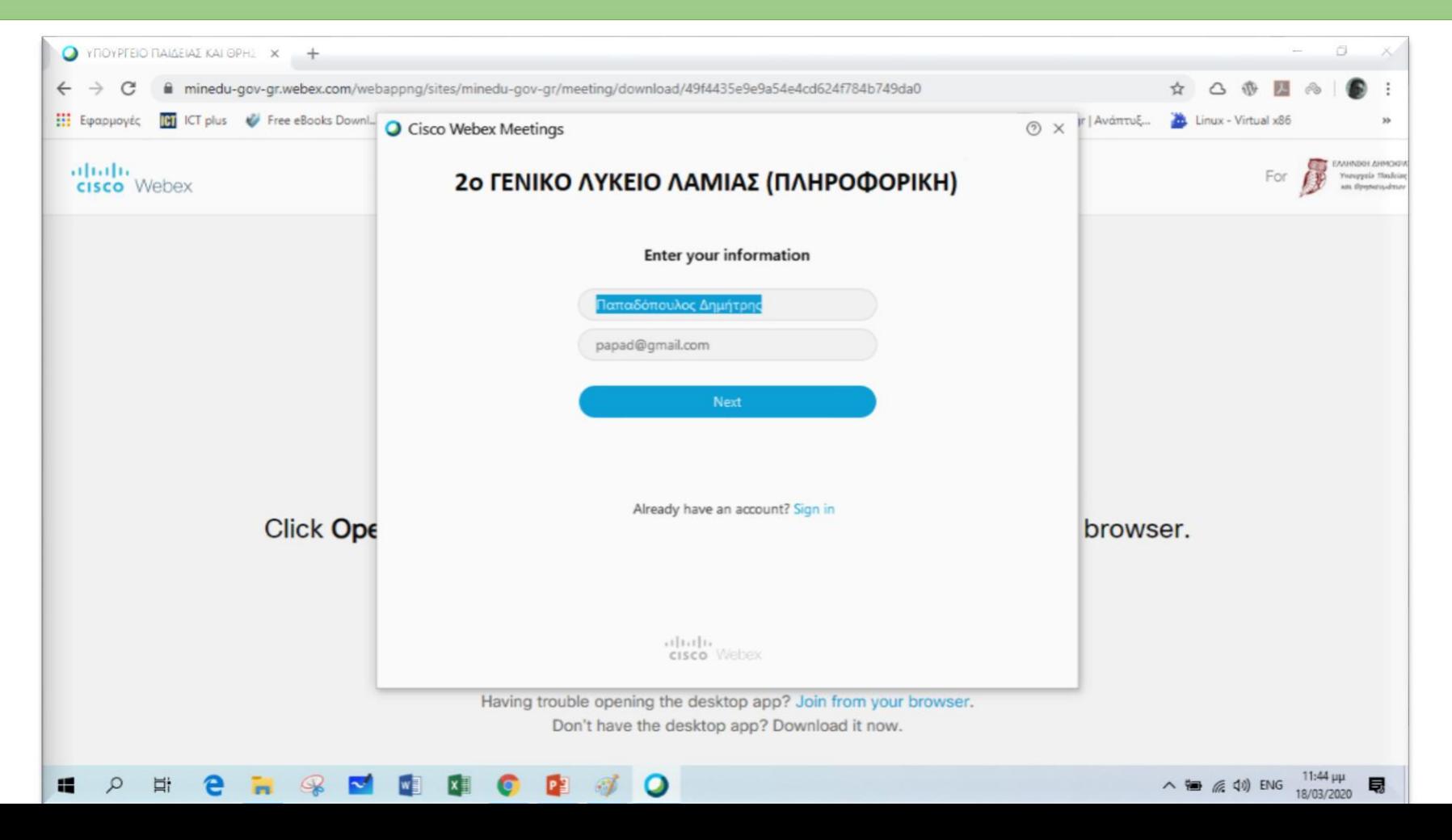

#### **ΒΗΜΑ 5** – PC (2ος τρόπος)

#### Στην επόμενη οθόνη πατάμε **Join Meeting** και μπαίνουμε στην «τάξη»

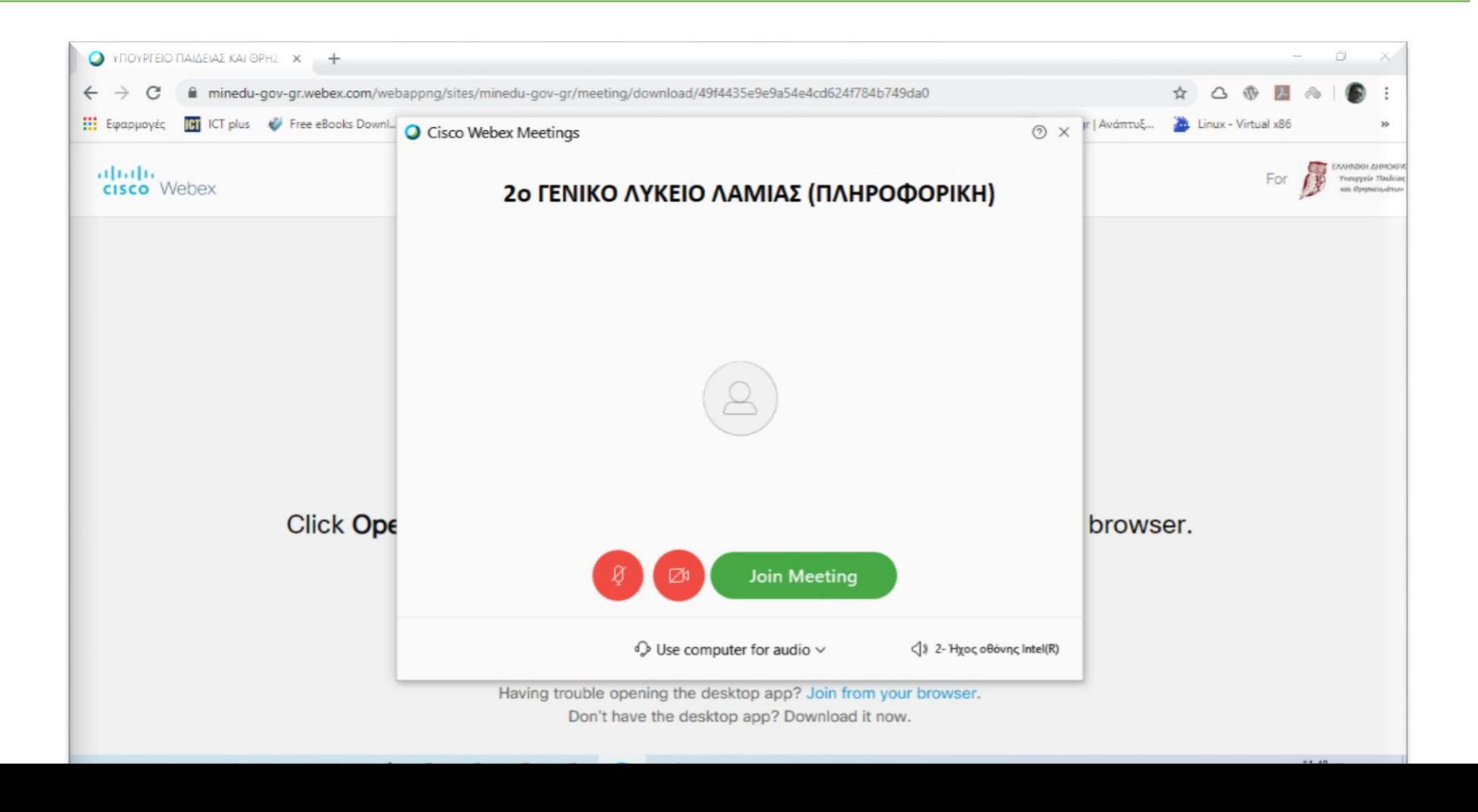

#### **ΒΗΜΑ 6** – PC (2ος τρόπος)

Όταν χρειαστεί άλλη στιγμή (π.χ. άλλη μέρα σε άλλο μάθημα) να μπω στην τάξη τότε εμφανίζεται η παρακάτω οθόνη και επειδή έχω κάνει ήδη την εγκατάσταση του προγράμματος πατάω στο Άνοιγμα Cisco Webex Meeting

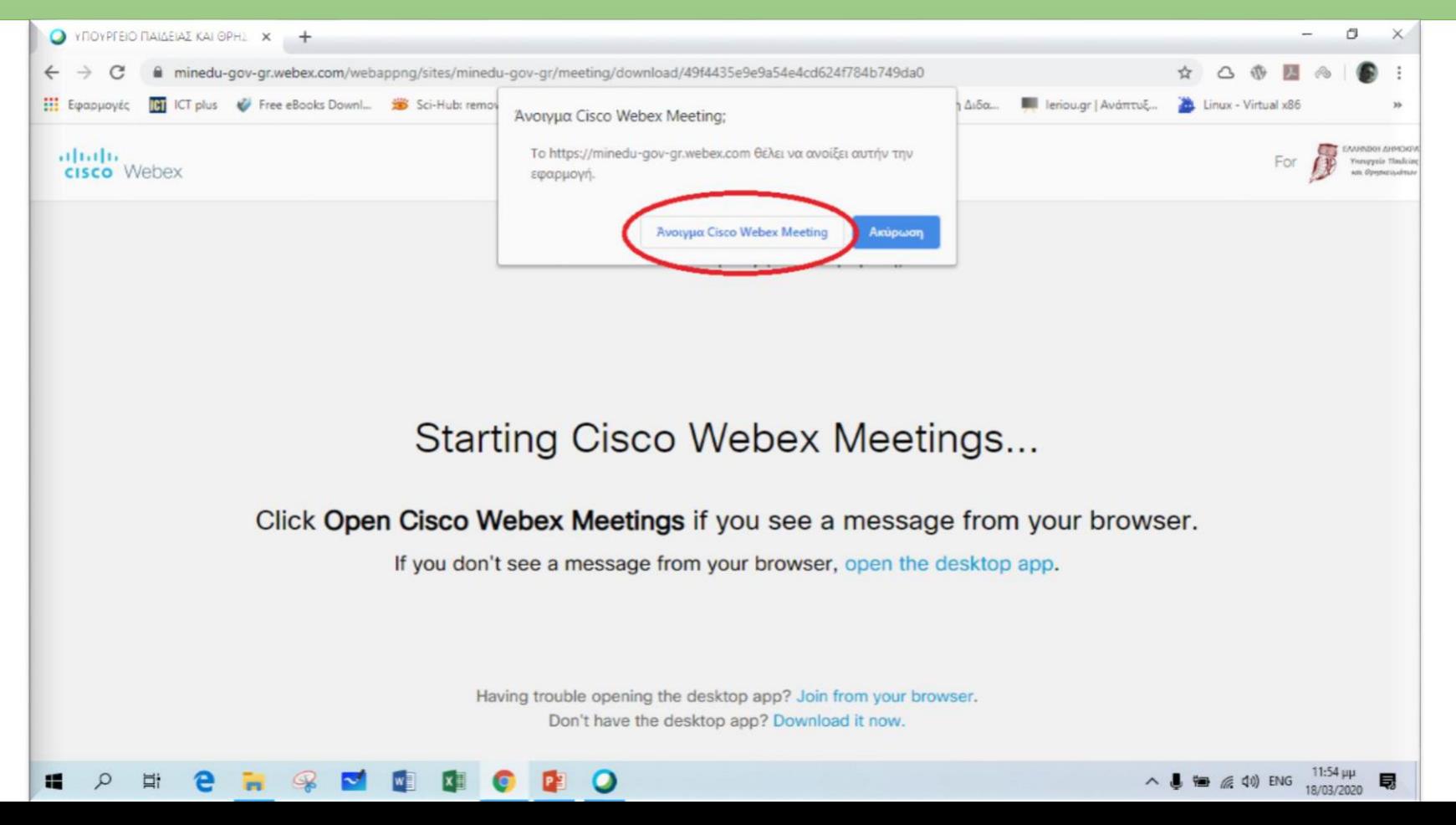

### **ΒΗΜΑ 7** – PC (2ος τρόπος)

Αμέσως μετά εμφανίζεται η οθόνη όπου πατάμε **Join meeting** και μπαίνουμε στην «τάξη».

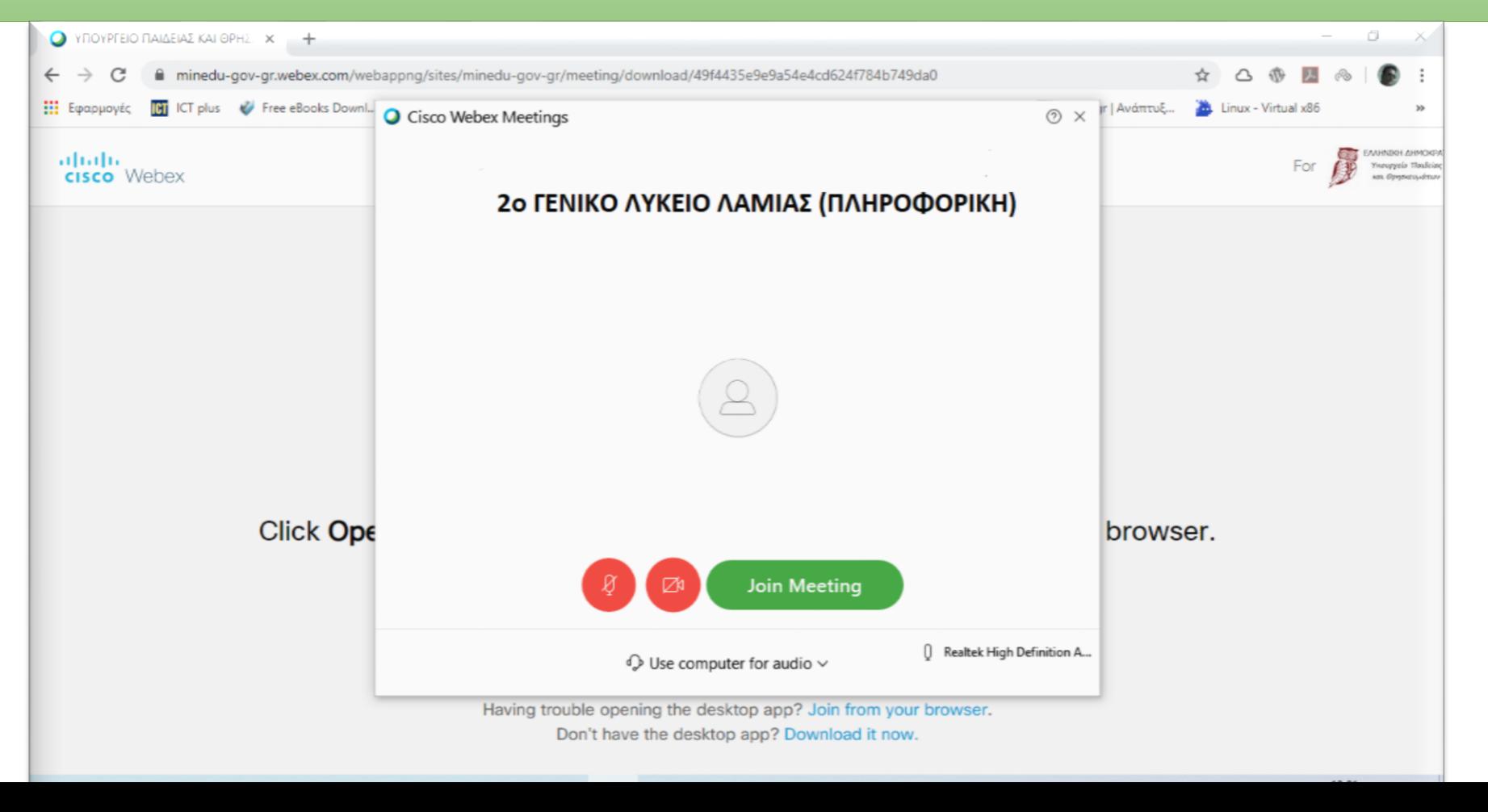

## **Σύνδεση με smartphone ή tablet**

**ΠΑΡΑΤΗΡΗΣΗ: Ενδέχεται και σε αυτήν την περίπτωση (smartphone ή tablet), μόλις πατήσετε στο link του δασκάλου, να μην χρειαστεί εγκατάσταση κάποιας εφαρμογής, αλλά μπορεί και να χρειαστεί. Αυτό εξαρτάται όπως είπαμε παραπάνω εξαρτάται από τη συσκευή σας. Αν χρειαστείτε εγκατάσταση θα ακολουθήσετε τα παρακάτω βήματα…**

#### **ΒΗΜΑ 1** – smartphone - tablet

Όταν πατήσουμε το σύνδεσμο εμφανίζεται η διπλανή οθόνη

Πατάμε πάνω δεξιά το κουμπί **Download** και κατεβάζουμε την εφαρμογή Cisco Webex Meetings

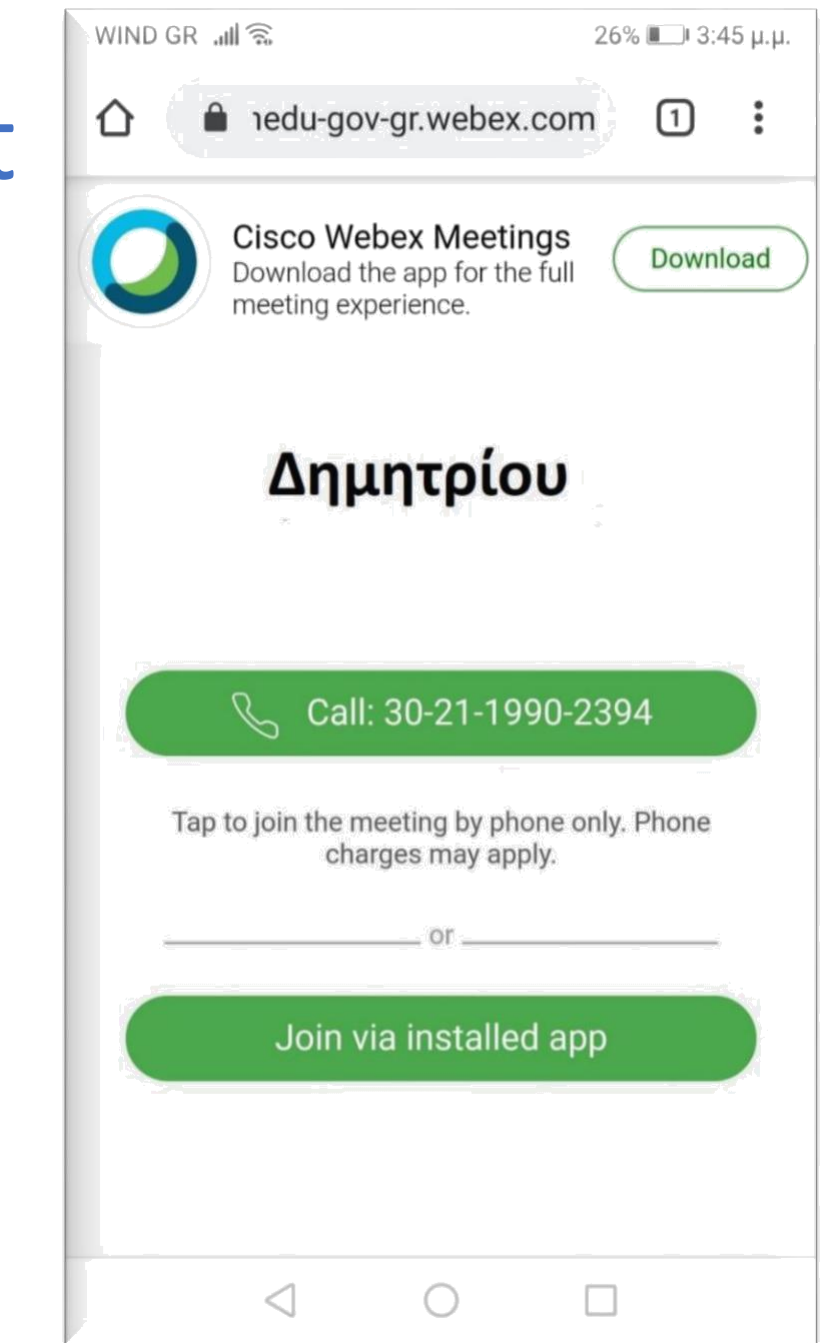

#### **ΒΗΜΑ 2** – smartphone - tablet

Μετά εμφανίζεται η διπλανή οθόνη *(σε μερικούς χρήστες ανάλογα)* όπου επιλέγουμε το κουμπί Google Play Store.

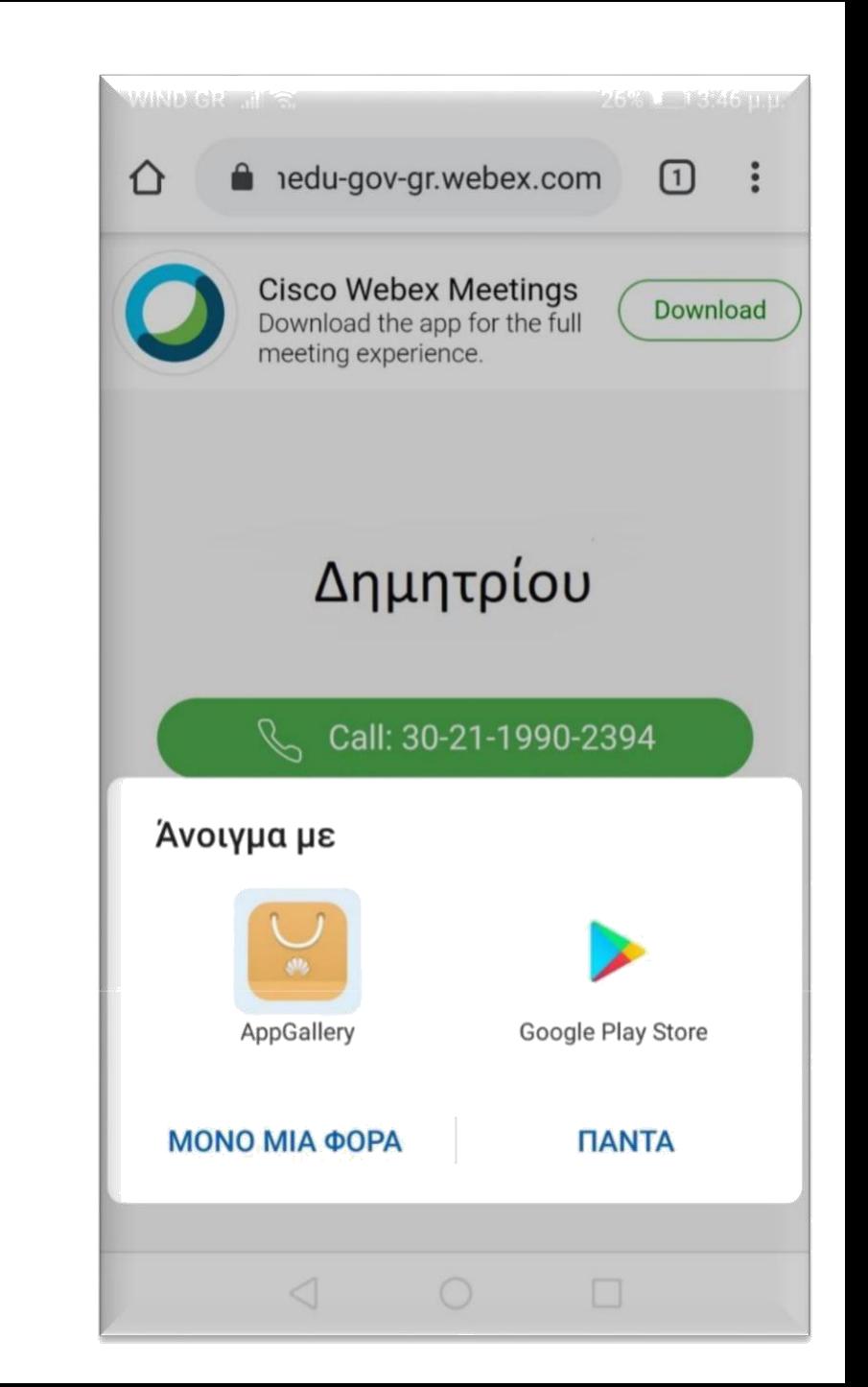

### **ΒΗΜΑ 3** – smartphone - tablet

Συνεχίζοντας εμφανίζεται η διπλανή οθόνη και επιλέγω **Εγκατάσταση**

Όταν ολοκληρωθεί η Εγκατάσταση επιλέγω **Άνοιγμα** της εφαρμογής

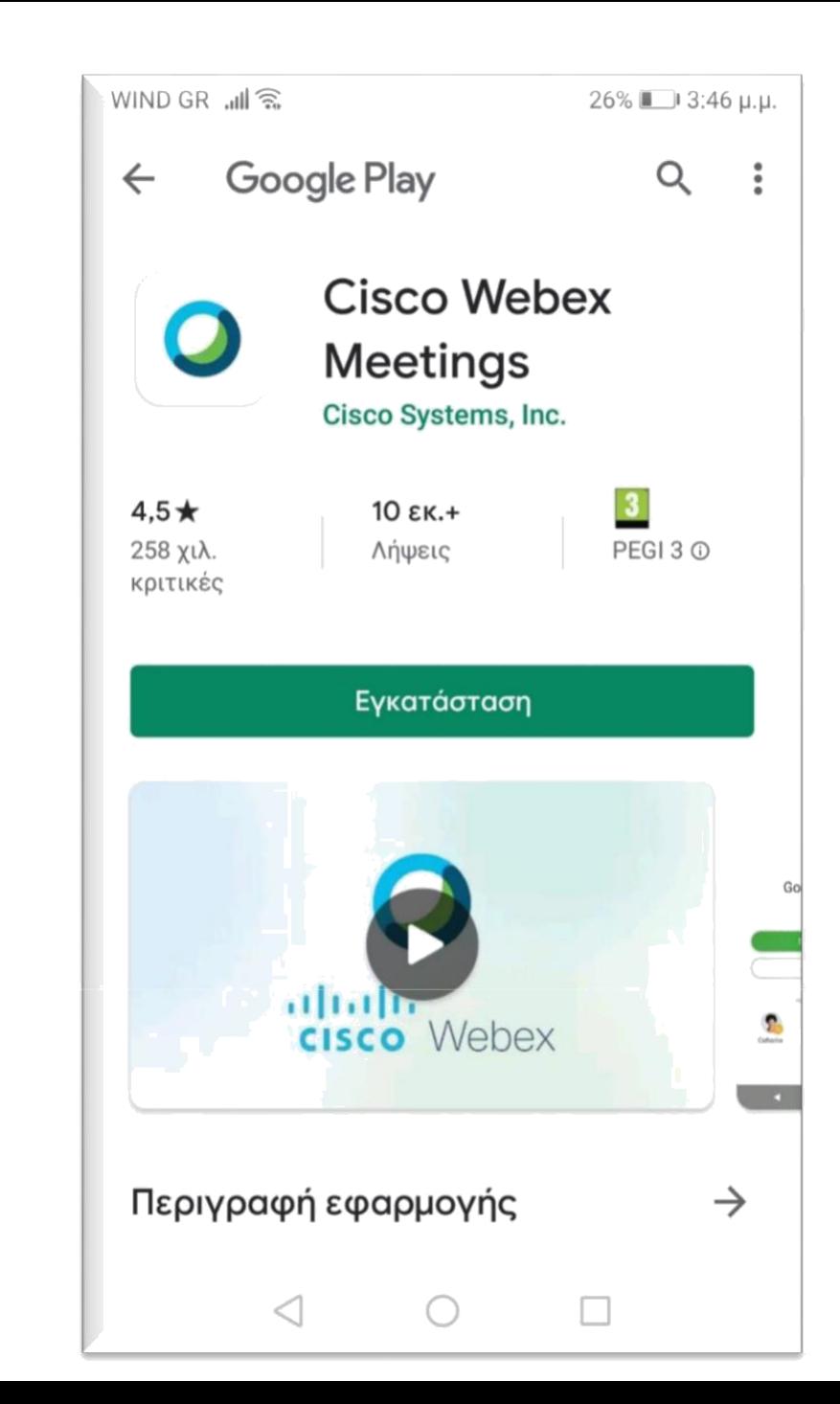

#### WIND GR JIL

#### **ΒΗΜΑ 4** – smartphone - tablet

Η επόμενη οθόνη που εμφανίζεται είναι όπως αυτή που φαίνεται δίπλα.

### Επιλέγουμε **ACCEPT**

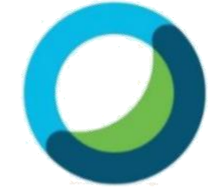

**Cisco Webex Meetings** 

I have reviewed and agree to the Terms of Service and Privacy Statement.

> **DO NOT ACCEPT ACCEPT**

 $\frac{1}{2}$ 

 $\Box$ 

 $\triangleleft$ 

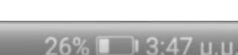

### **ΒΗΜΑ 5** – smartphone - tablet

Η επόμενη οθόνη που εμφανίζεται είναι όπως αυτή που φαίνεται δίπλα.

Σε αυτό το σημείο θα γράψουμε το **Ονοματεπώνυμό** μας και από κάτω το **e-mail** μας.

Φροντίστε το όνομά σας να είναι σωστά γραμμένο. Είναι αυτό που θα βλέπει ο δάσκαλός σας. Το e-mail δεν είναι ανάγκη να είναι το κανονικό σας.

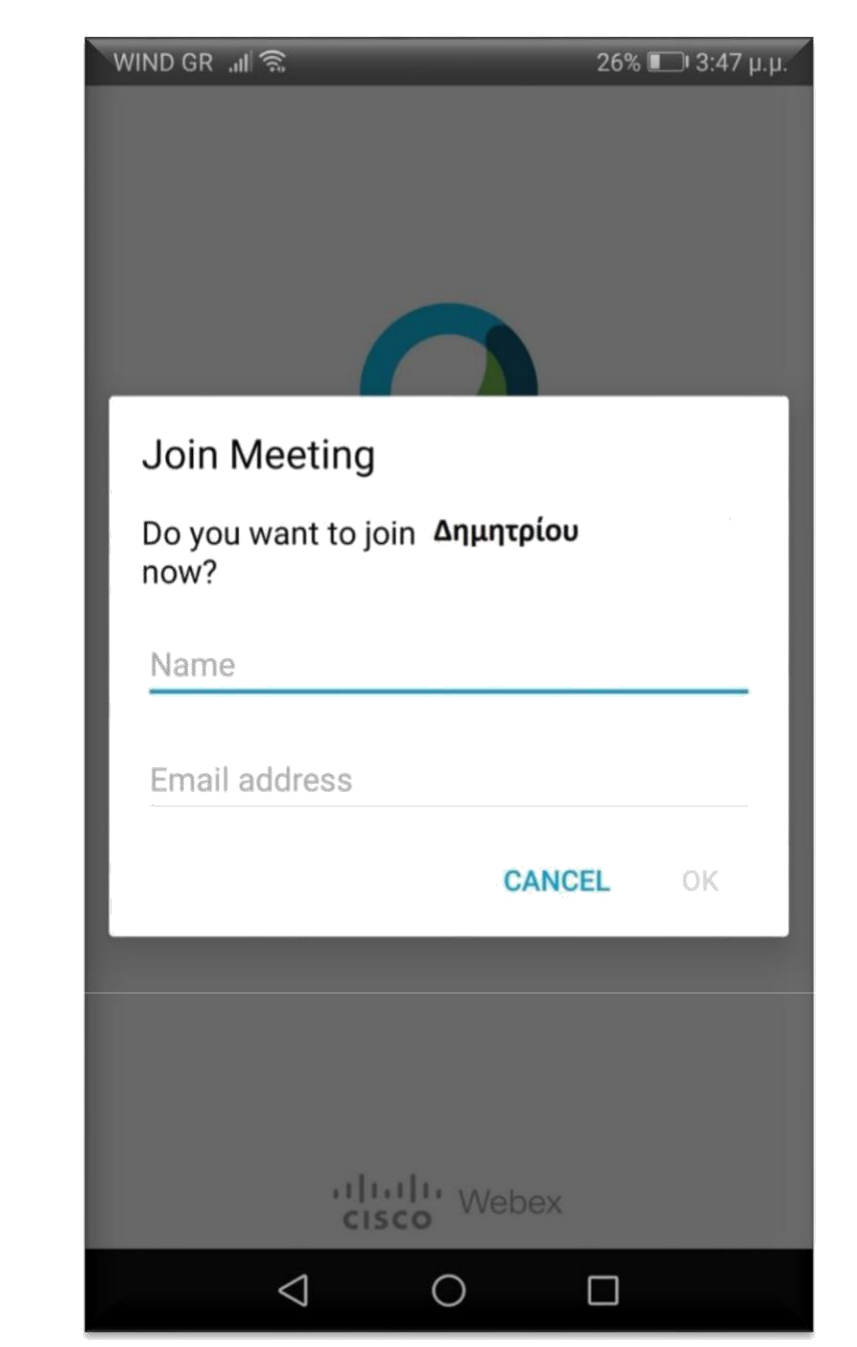

#### **ΒΗΜΑ 5** – smartphone - tablet

#### **Για παράδειγμα:**

Κάποιος μαθητής με ονοματεπώνυμο *Παπαδόπουλος Δημήτρης* και e-mail **papad@gmail.com** θα εισάγει τα στοιχεία του όπως φαίνεται δίπλα.

Στη συνέχεια πατάμε **ΟΚ**

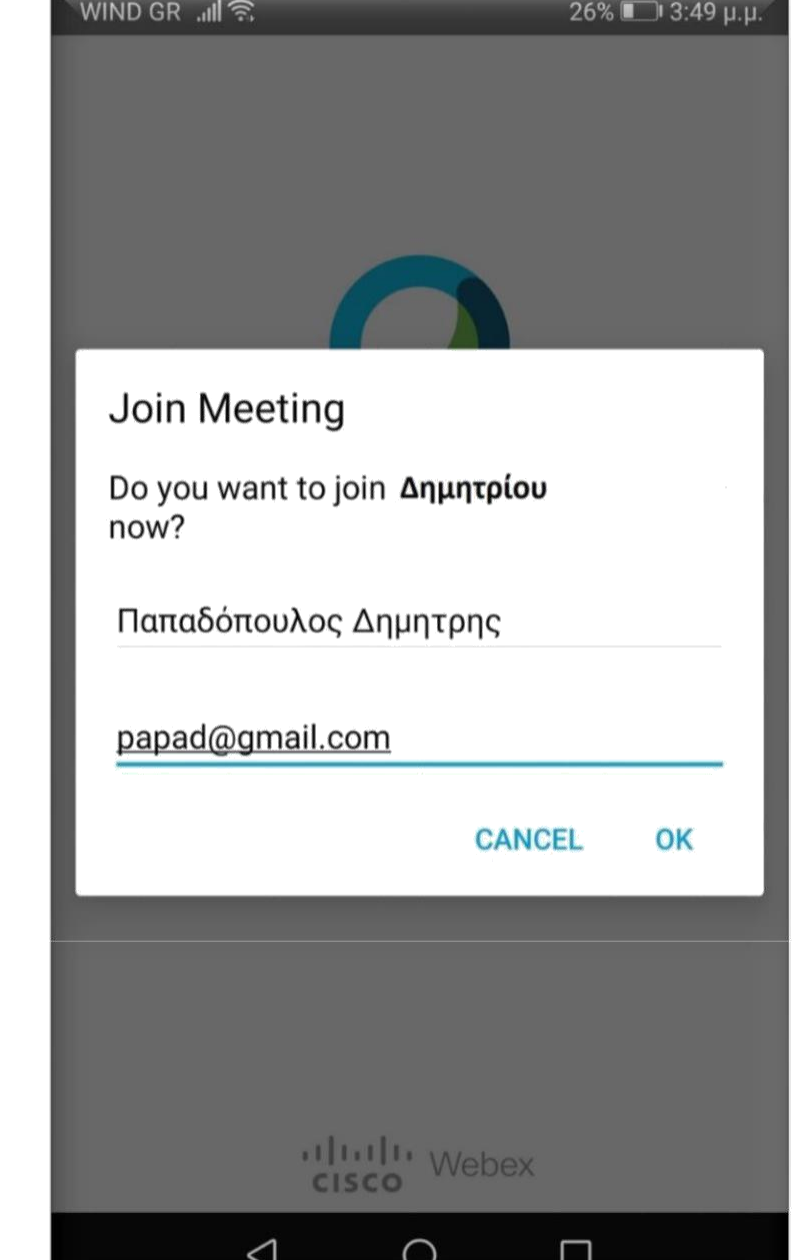

#### **ΒΗΜΑ 6** – smartphone - tablet

Στη συνέχεια εμφανίζεται η οθόνη όπως η εικόνα στα δεξιά μας και επιλέγουμε **ΝΑ ΕΠΙΤΡΕΠΕΤΑΙ (1 από 3)**

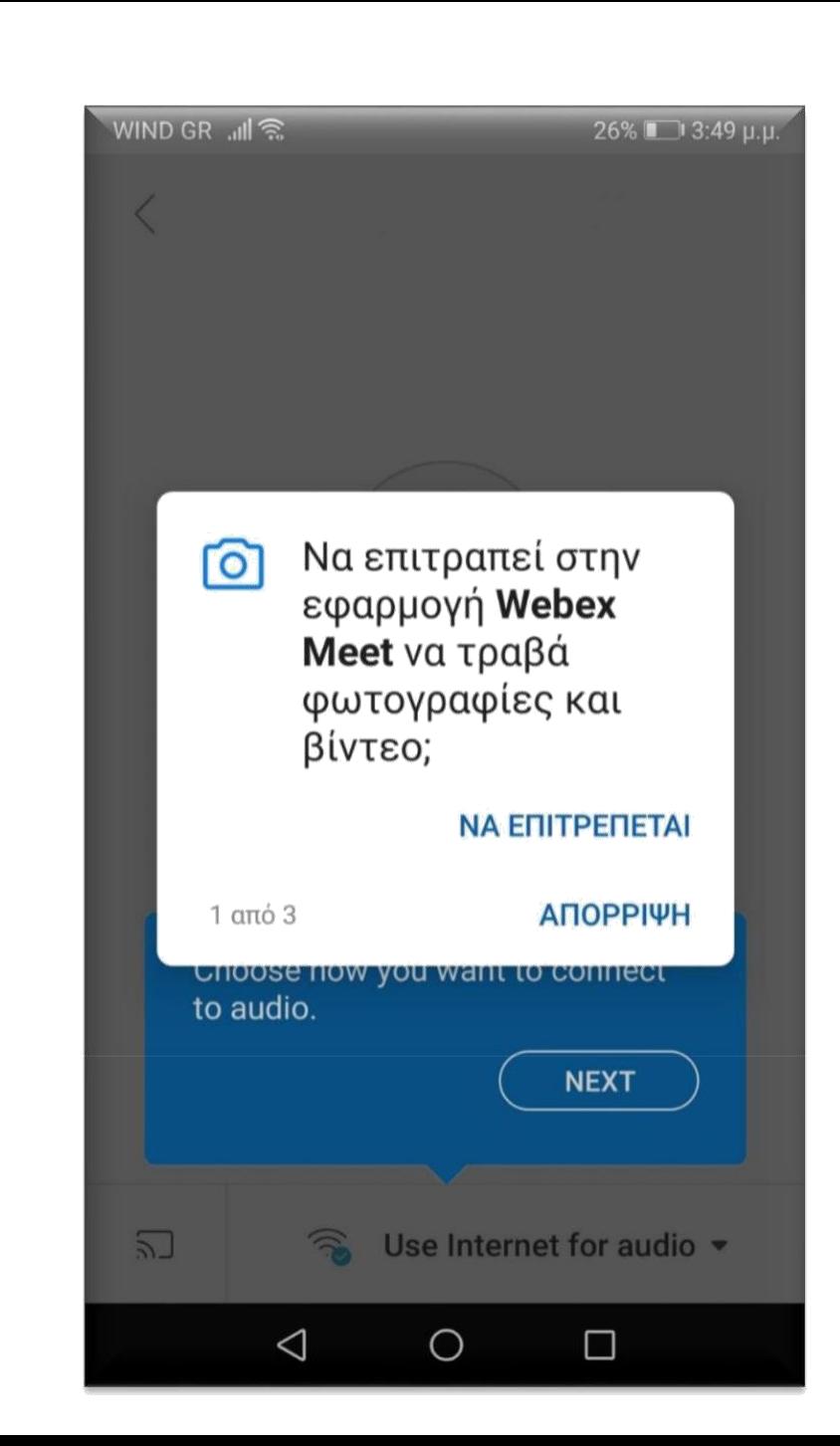

#### **ΒΗΜΑ 7** – smartphone - tablet

Στη συνέχεια εμφανίζεται η οθόνη όπως η εικόνα στα δεξιά μας και επιλέγουμε **ΝΑ ΕΠΙΤΡΕΠΕΤΑΙ (2 από 3)**

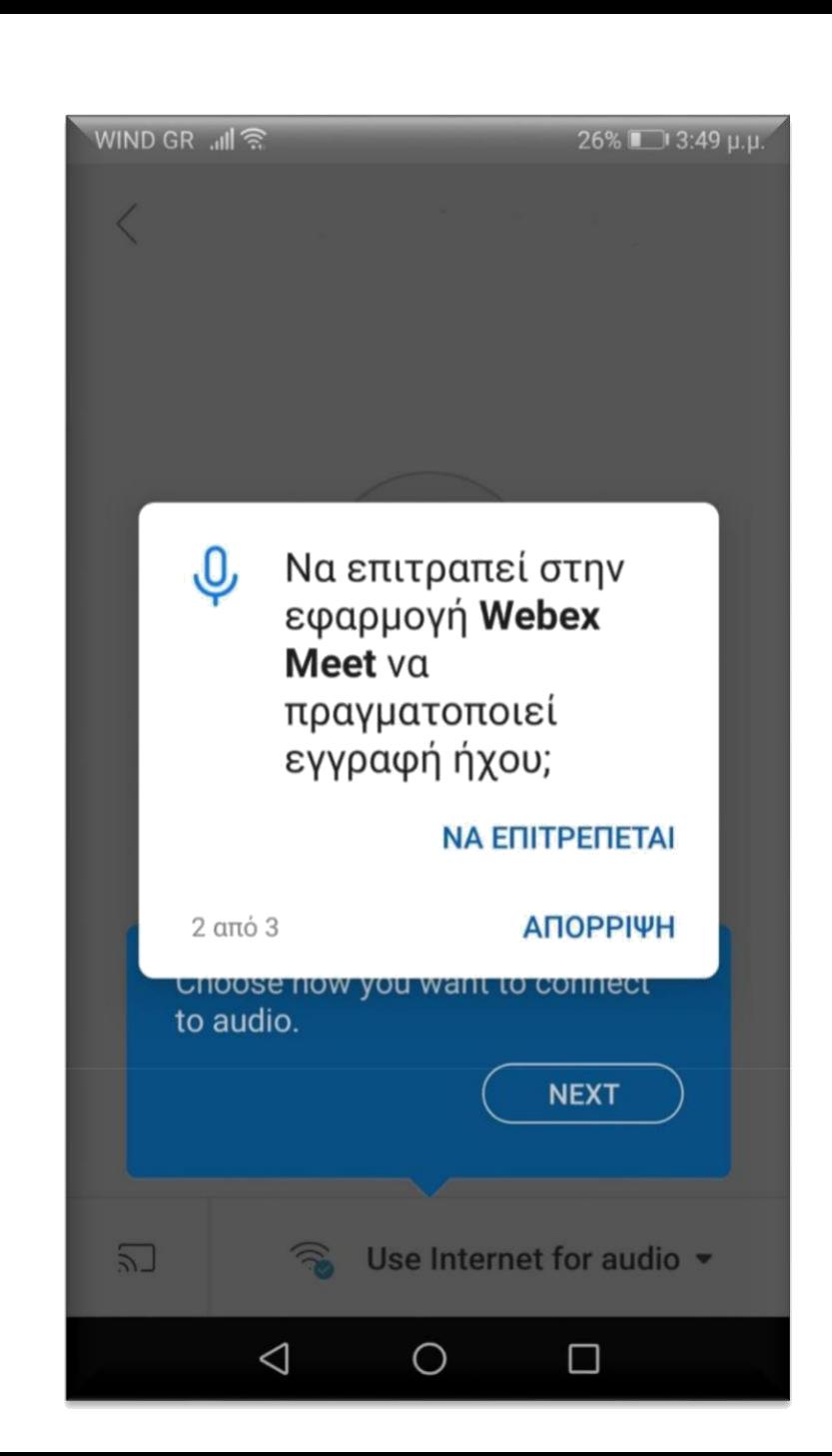

#### **ΒΗΜΑ 8** – smartphone - tablet

Στη συνέχεια εμφανίζεται η οθόνη όπως η εικόνα στα δεξιά μας και επιλέγουμε **ΝΑ ΕΠΙΤΡΕΠΕΤΑΙ (3 από 3)**

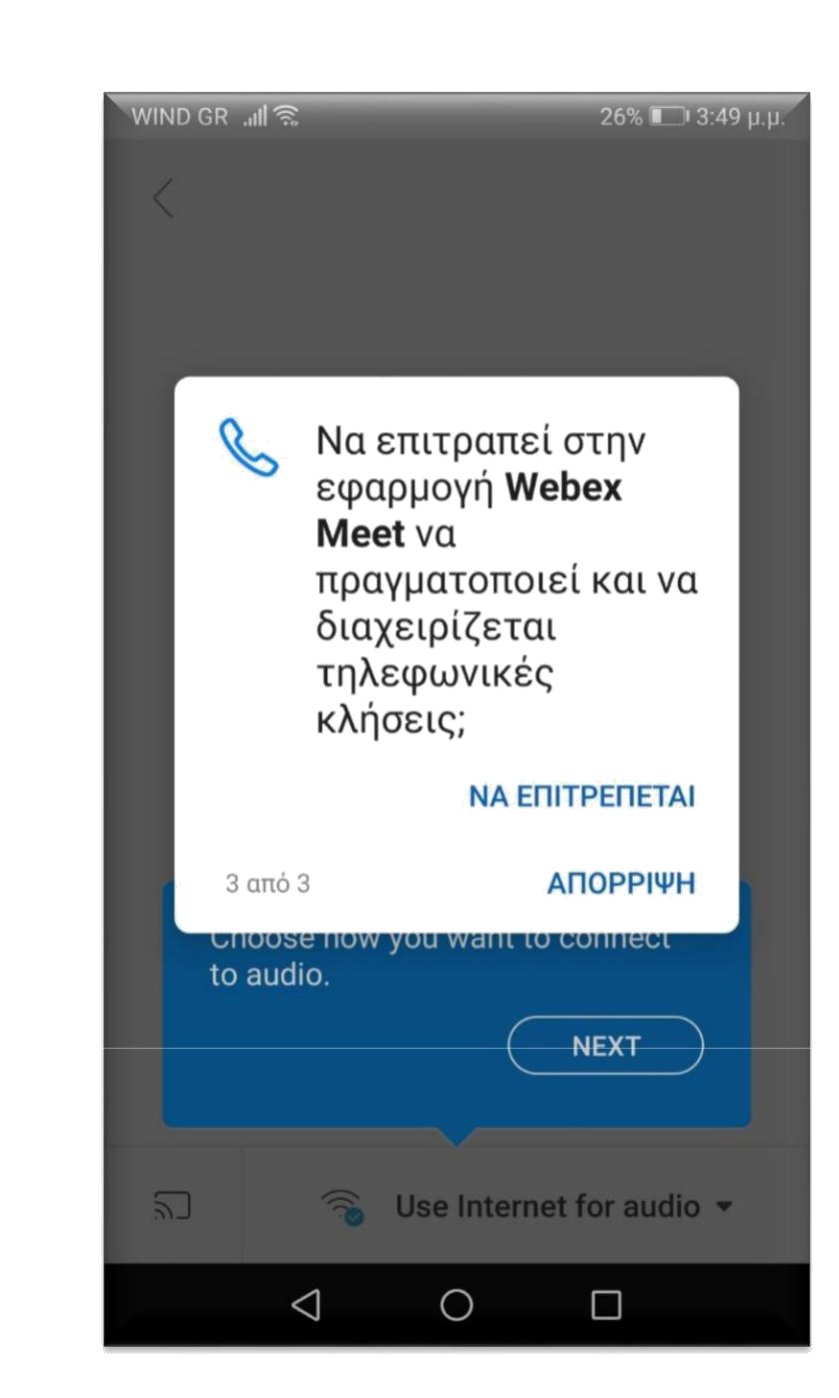

Δημητρίου

WIND GR JI 3

 $\lt$ 

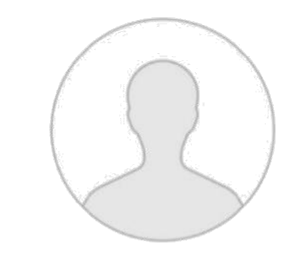

**Ready to join? JOIN**  $\sum$ Use Internet for audio  $\sim$ ◯  $\Box$ 

### **ΒΗΜΑ 9** – smartphone - tablet

Τέλος εμφανίζεται η οθόνη όπως στα δεξιά σας και πατάμε **JOIN.**

Είμαστε έτοιμοι να μπούμε στην τάξη του κ. **Δημητρίου**.

*- - Χρήσιμη συμβουλή - - Για καλύτερη εμφάνιση να κρατάτε το smartphone ή το tablet σε οριζόντια θέση.*

--------------------------------------------------------

#### **ΒΗΜΑ 10** – smartphone - tablet

Οποιαδήποτε άλλη στιγμή θελήσουμε να συνδεθούμε σε τάξη και εμφανιστεί η οθόνη όπως δεξιά, επειδή έχουμε ήδη κάνει εγκατάσταση το app αρκεί να πατήσουμε το κουμπί χαμηλά **Join via installed app**

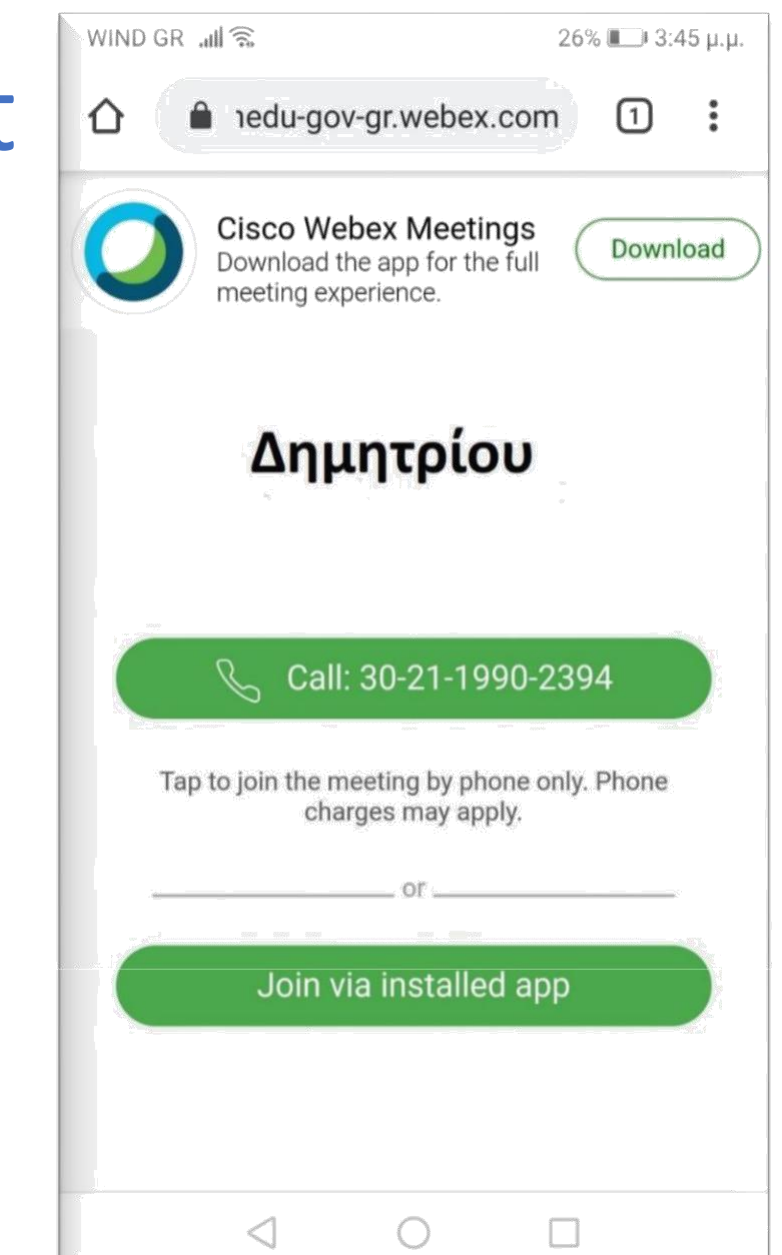